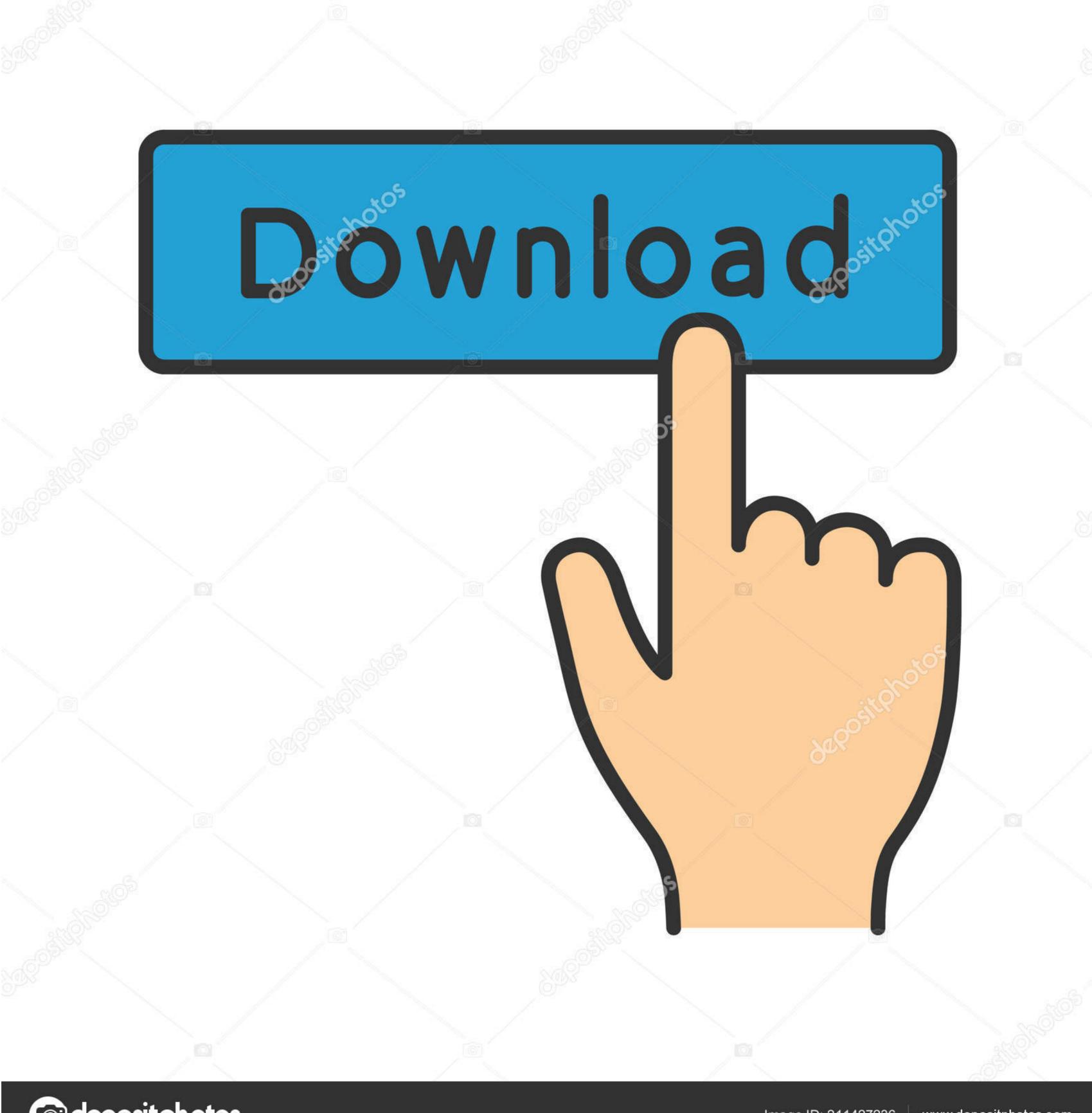

depositphotos

Image ID: 211427236

www.depositphotos.com

Website Templates Tampa - The Best Free Software For Your

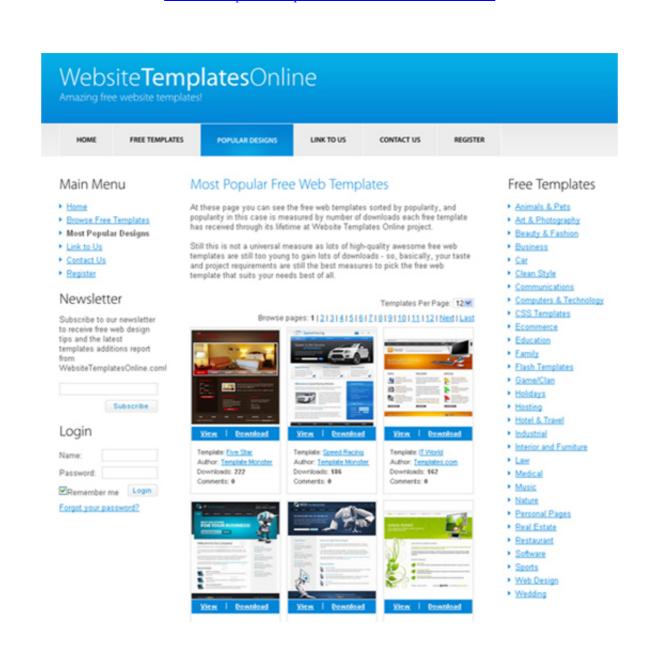

Website Templates Tampa - The Best Free Software For Your

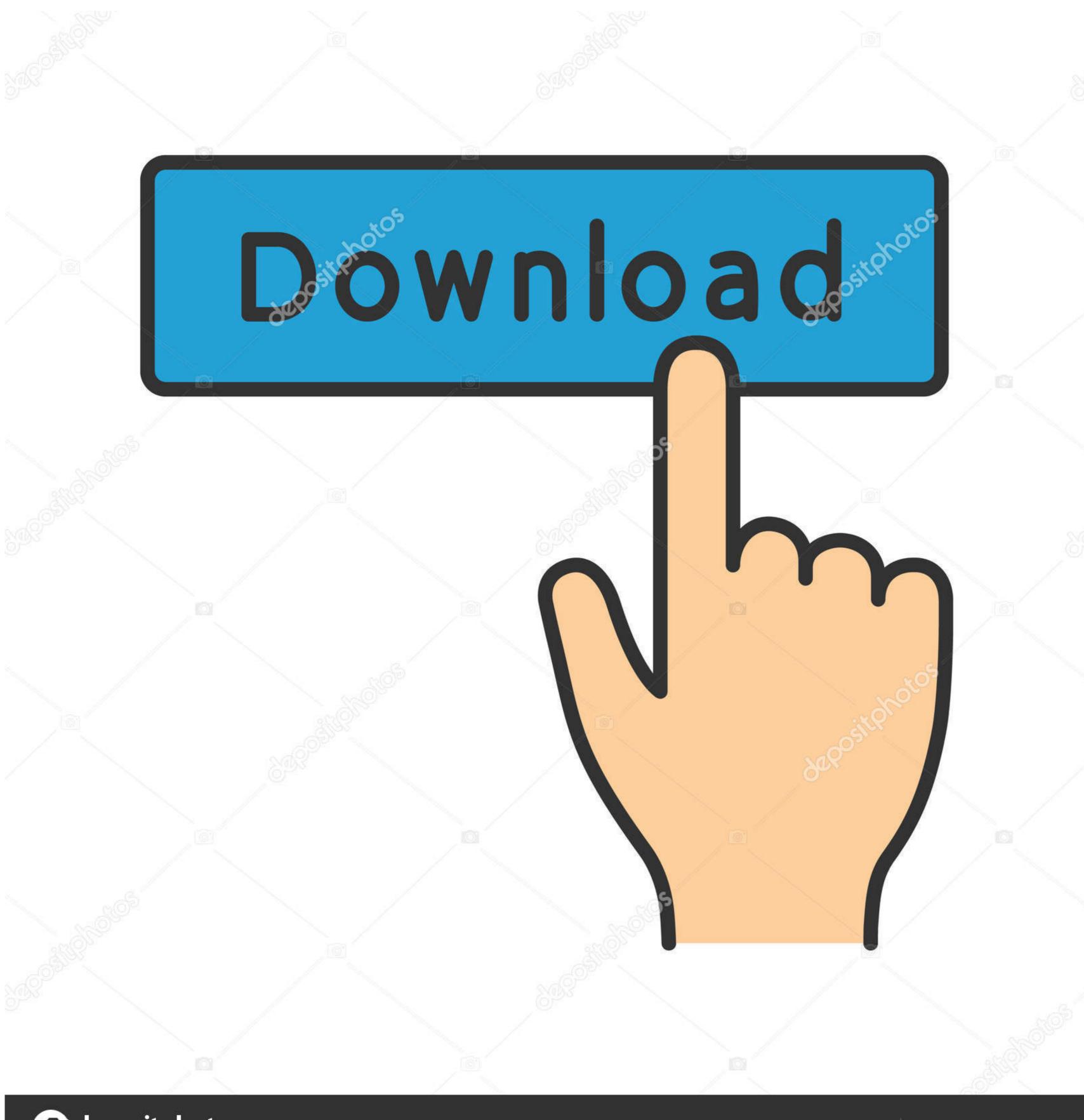

depositphotos

Image ID: 211427236

www.depositphotos.com

2/3

If you would like to customize this template to match your own site, or do something more creative feel free, please be aware though that some HTML and CSS knowledge is required if you really want to make major changes. The first declaration is for body The second is #header and the third is #navigation.. The rest should be self explanatory To edit a current page simply click the edit button and you will access an editor with content editing tools, along with the ability to add OrgSync modules and access the source code directly.. Website Builder Help There is a great reference for the website builder and another video walkthrough if you need any more information.

You can simply replace this image using the tools to the right of the name Website Design. Florida - Serving Tampa Bay and Florida Should you hire the cheapest Florida web designer? Affordable small business website design. Find and replace by pasting your image Quick URL Re-position image placement as necessary. Your website can always be reset back to its default state (what you see before you) by accessing the settings page and pressing the reset button. You can also create new pages, and the name you give them will be the quick url used for linking purposes.

Click edit to the right of stylesheet and a dropdown will show up with the CSS file.. After creation of a page it needs to be added to the navigation so access the header section under the template elements tab and add a link to the navigation using that quick url you just generated. Welcome to your public website can be customized and updated from within your organization's portal.

There is a color chart on this page with many hex code examples: For a further tutorial on CSS: Editing Individual Pages Pages are maintained in the pages tab of the website builder.. This is the default template It is meant to be simple so that you can get a website up and running quickly.

To edit the images on this page scroll down to Images in your website manager Name and upload your image. There is more information about this in the help links at the bottom of this page and in the sidebar. Website Templates You can choose to make your document library with SharePoint List LE5 >- Duciniert Liner; SUvaysI either the wizard or with the ordinary template. Each of these controls the header and the navigation portions, respectively The colors are defined on the lines beginning background, and can be changed simply by changing the six values between the '#' and ';'.. This image is currently 712 x 52 You can also change the background colors of the header Access the files/css tab in the website builder and the only file (upon default setup of the site) is a stylesheet. e10c415e6f